# 履约验收**-**供应商操作手册

### 设置员工岗位权限

机构管理员对一名已经新增或邀请到机构中的员工,赋予特定功能的操作权限,赋予权限后,该员工才可以开展业务。

### 背景信息

操作人员:机构管理员

平台新增的功能,会根据实际情况默认开通或不开通权限,如对于新功能您没有权限,机构管理员可以主动设置权限。

#### 操作步骤

1. 进入 用户管理 页面。

菜单路径:我的工作台 **>** 系统管理 **>** 用户管理

2. 找到要设置权限的员工,点击 更多 **>** 设置岗位。

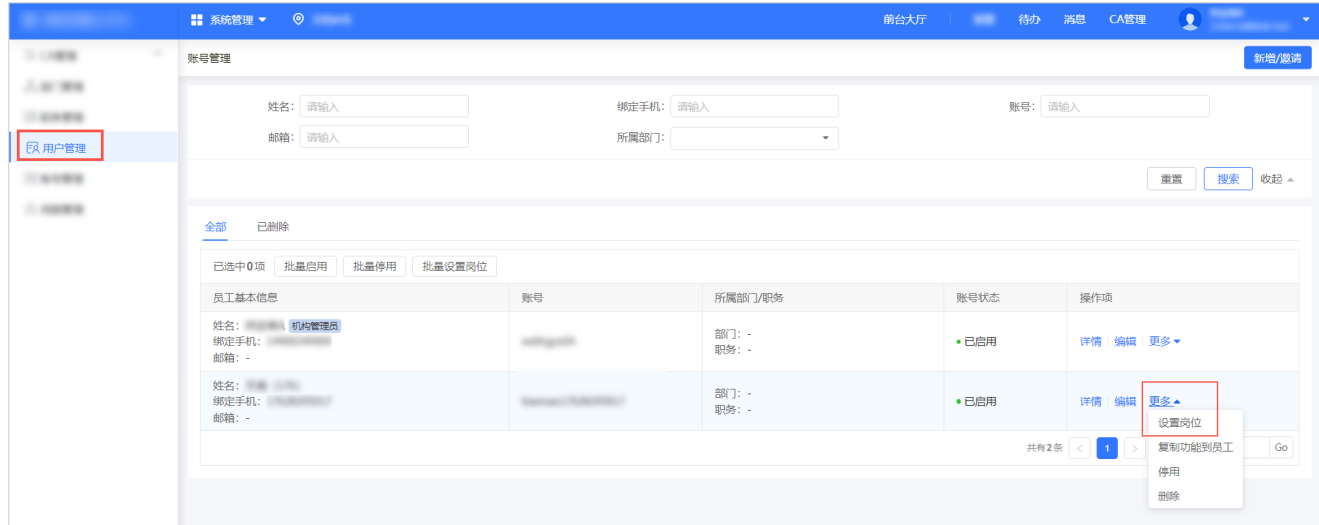

3. 在 关联岗位 页面,点击 编辑。

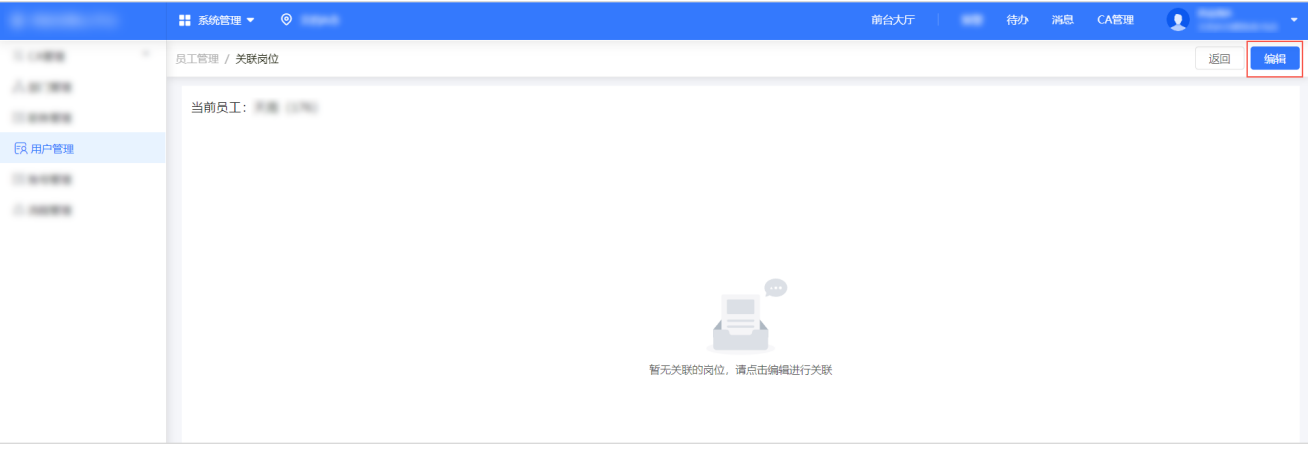

具体路径:电子卖场**>**履约管理**>**验收申请列表。

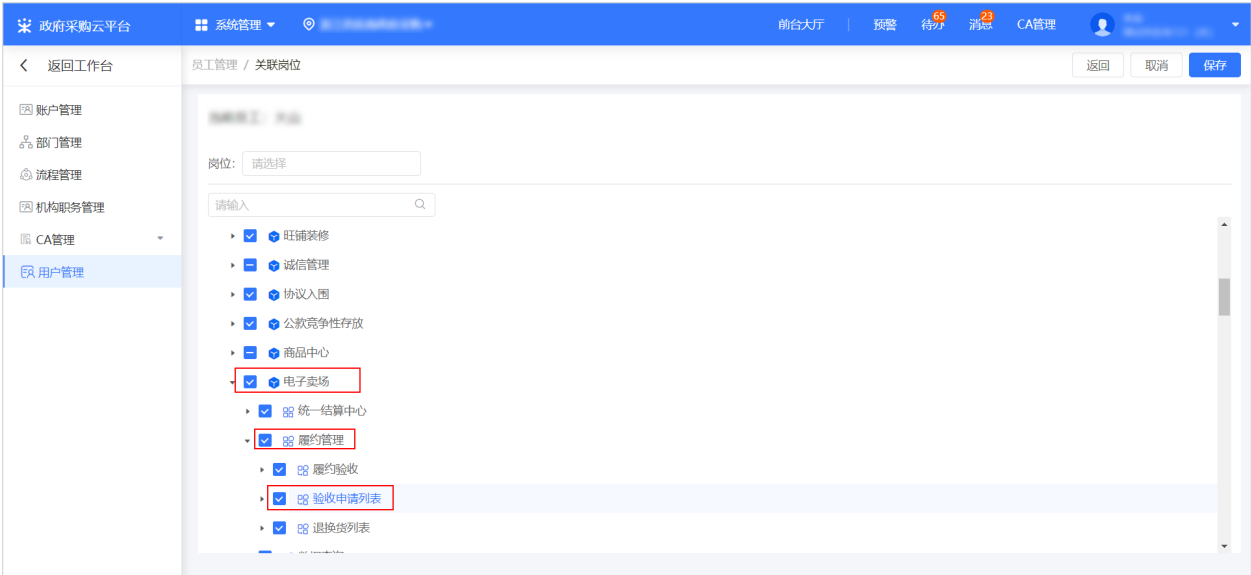

具体路径:项目采购**>**合同管理**>**验收申请列表。

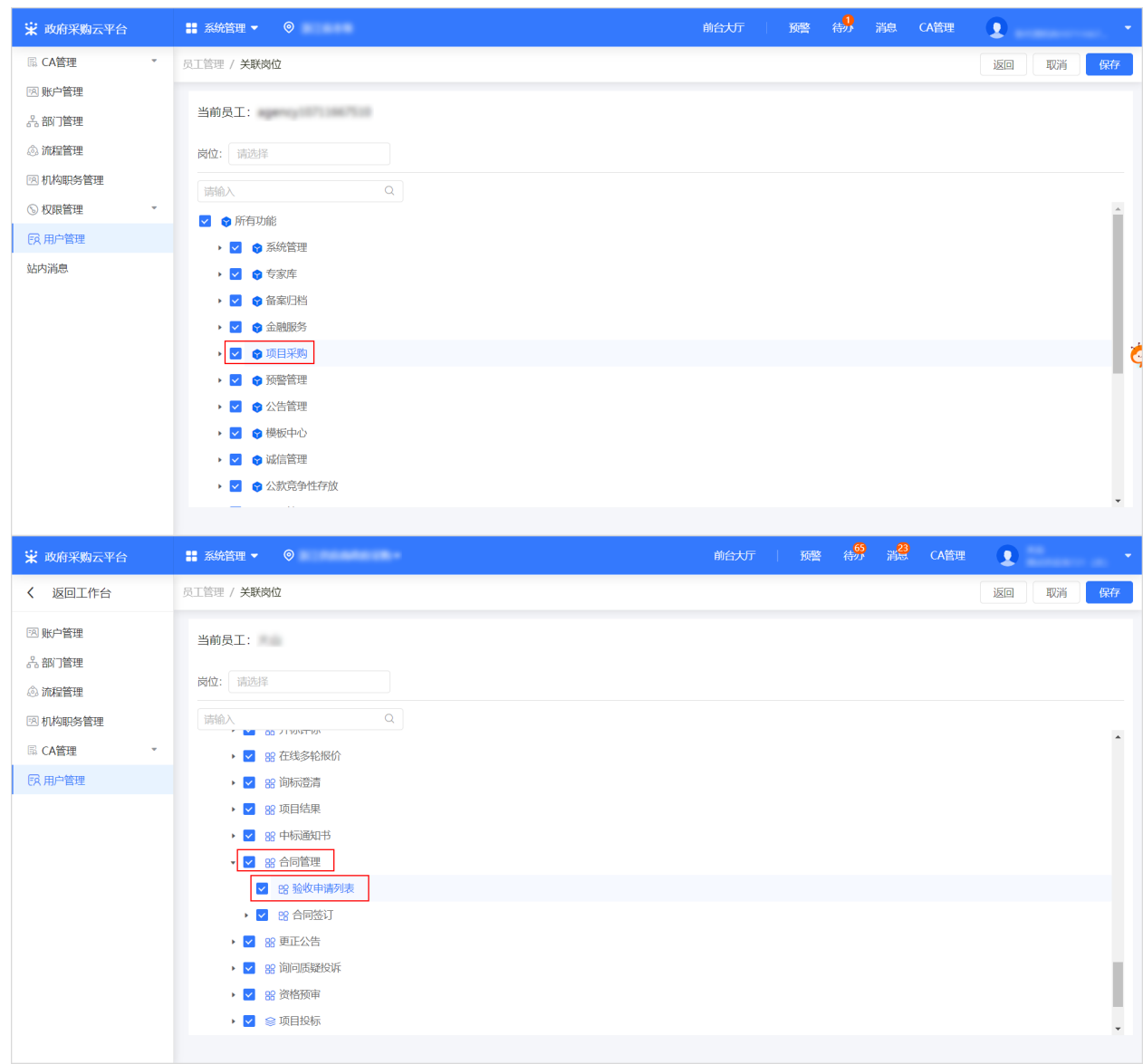

4. 修改员工权限,修改完成后,点击 保存。

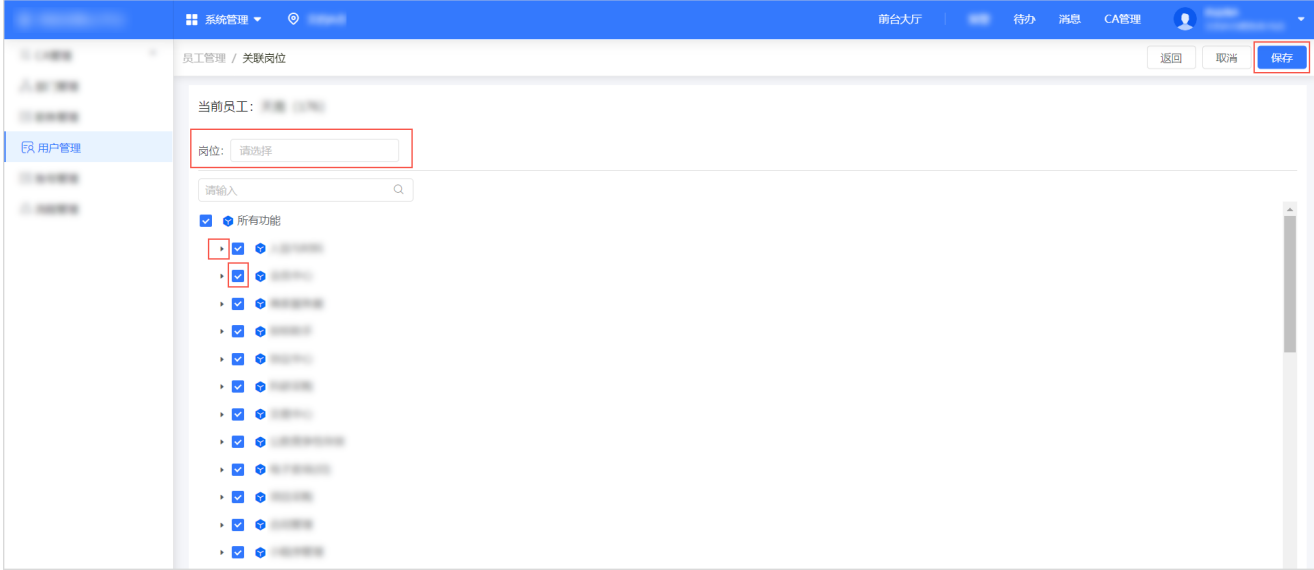

## 发起履约验收

项目履约达到要求验收条件,供应商按照合同约定,基于项目采购合同向采购人发起验收申请。

### 前提条件

项目进度已达到合同约定的验收条件。

### 背景信息

如验收方式为采购人自行验收,则无需供应商发起验收申请。

### 操作步骤

1. 进入 验收申请列表 页面。

菜单路径:我的工作台 **>** 项目采购 **>** 合同管理 **>** 验收申请列表

2. 点击 申请验收。

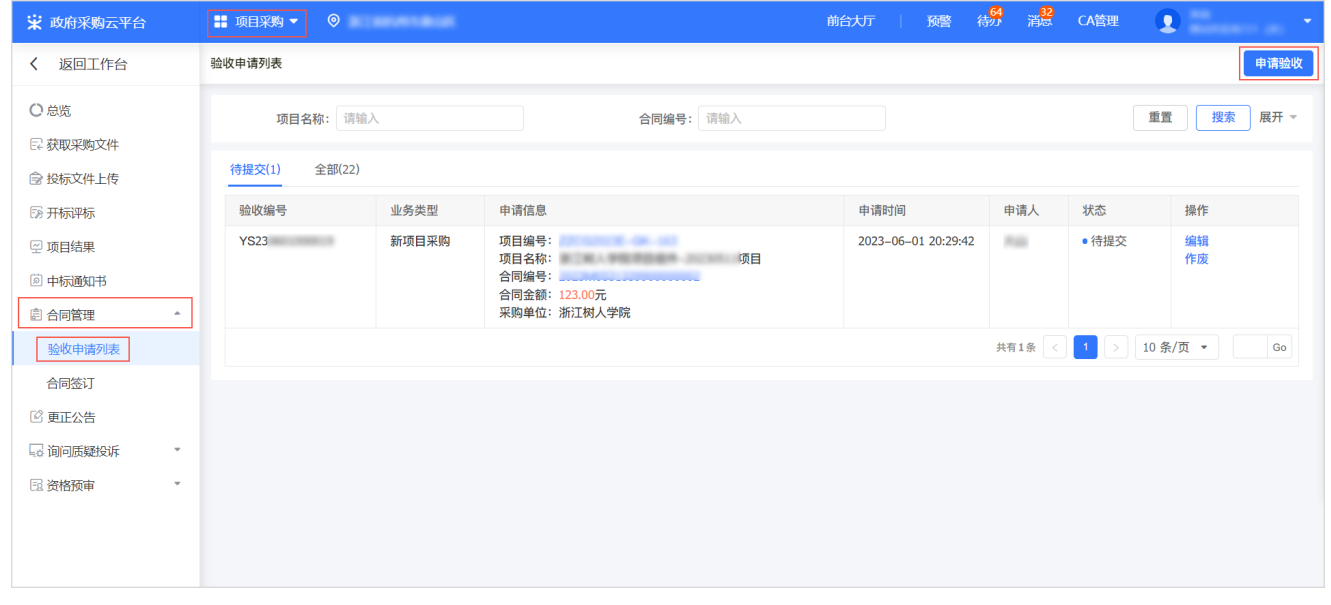

3. 在 申请验收 弹窗中,选择项目采购合同,点击 确定。

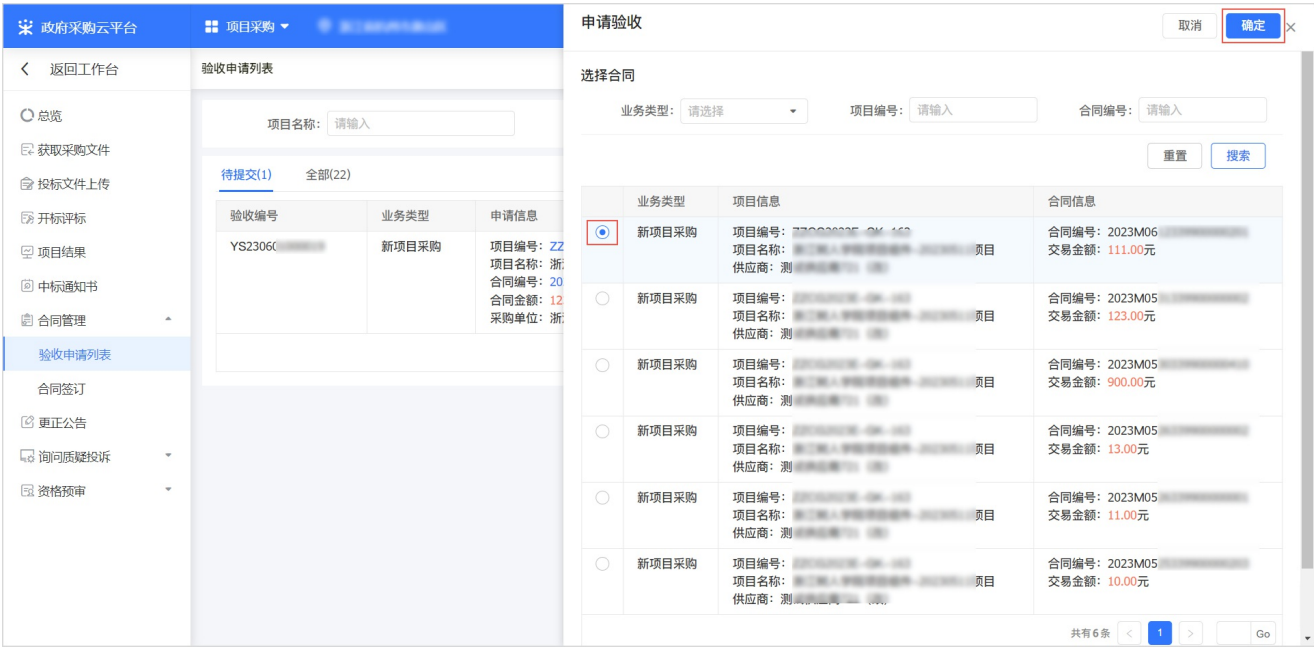

4. 在验收信息面板,填写申请验收金额、交付时间、预期支付时间,选择验收方式,填写备注。

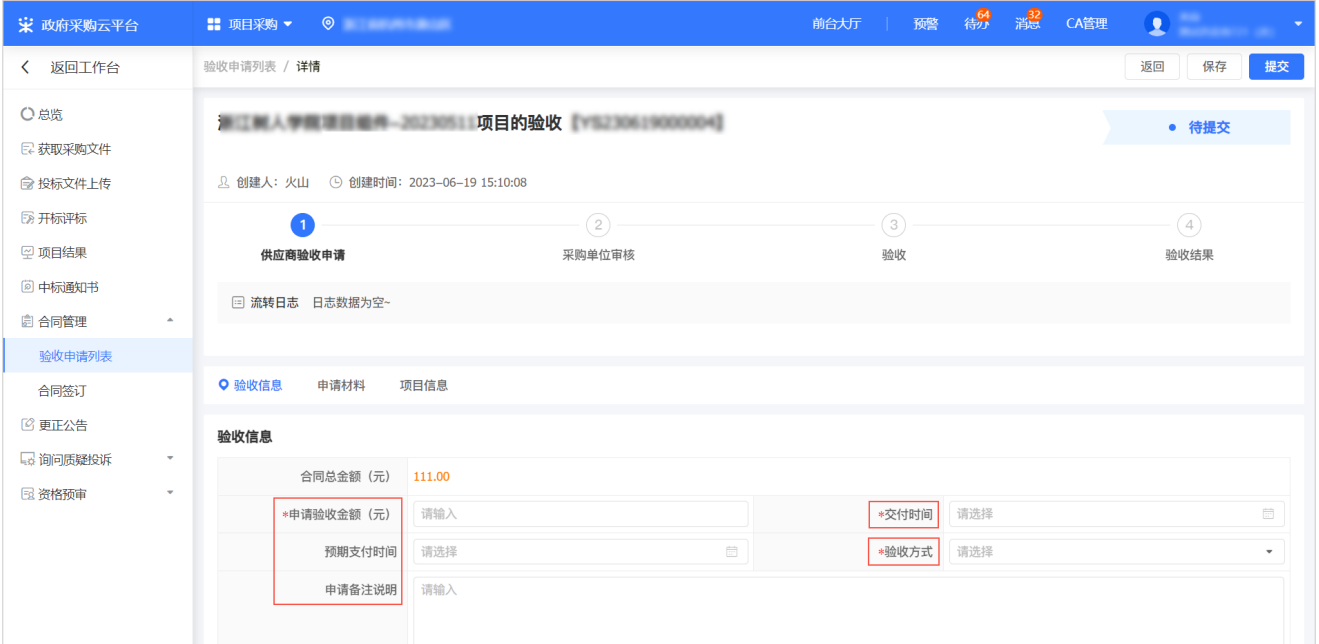

5. 在申请材料面板,上传 相关检测报告、交付清单、其他附件等。

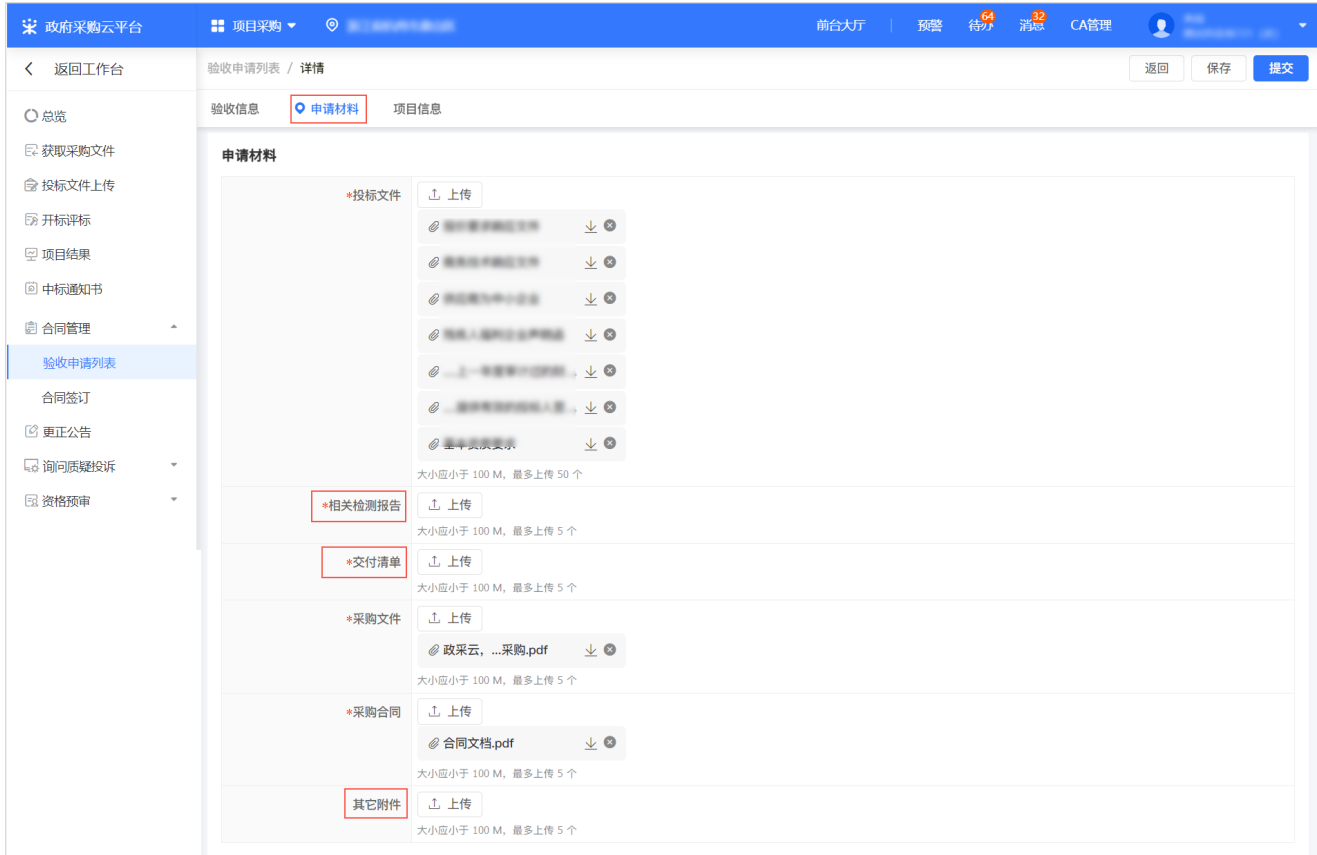

6. 确认项目信息,完成后点击 提交。

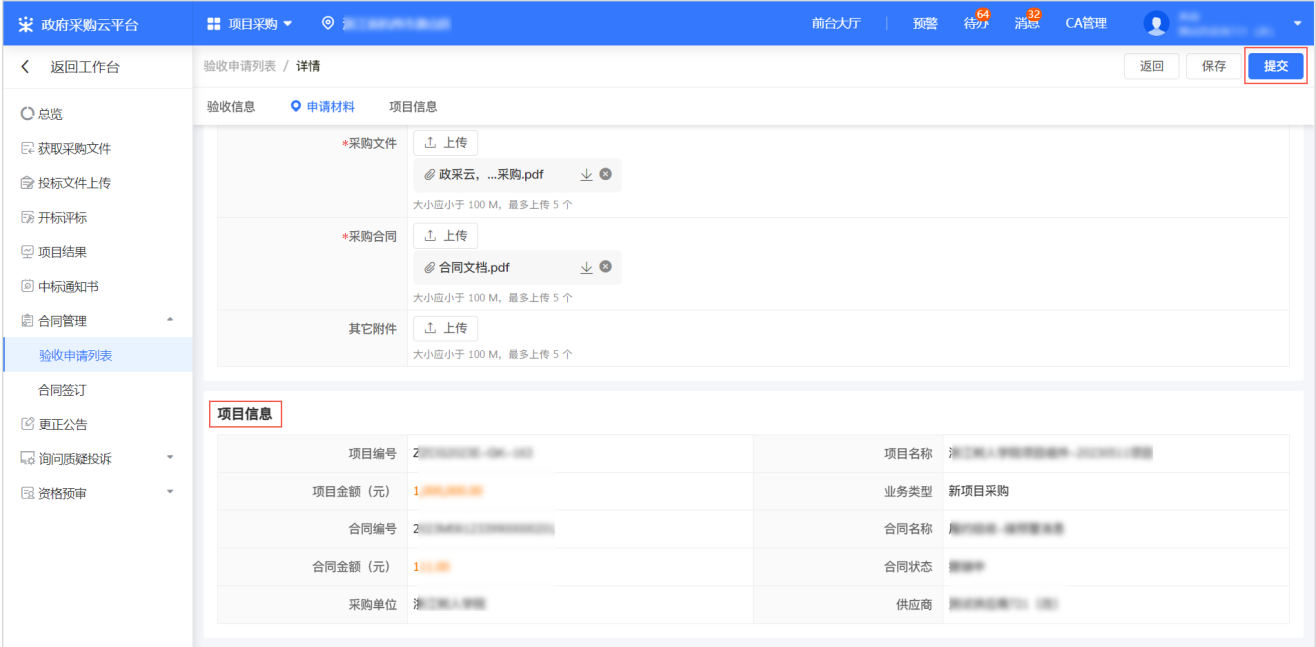

### 操作结果

验收申请状态显示为 审核中,等待采购人审核,采购人审核之前可 撤回申请。

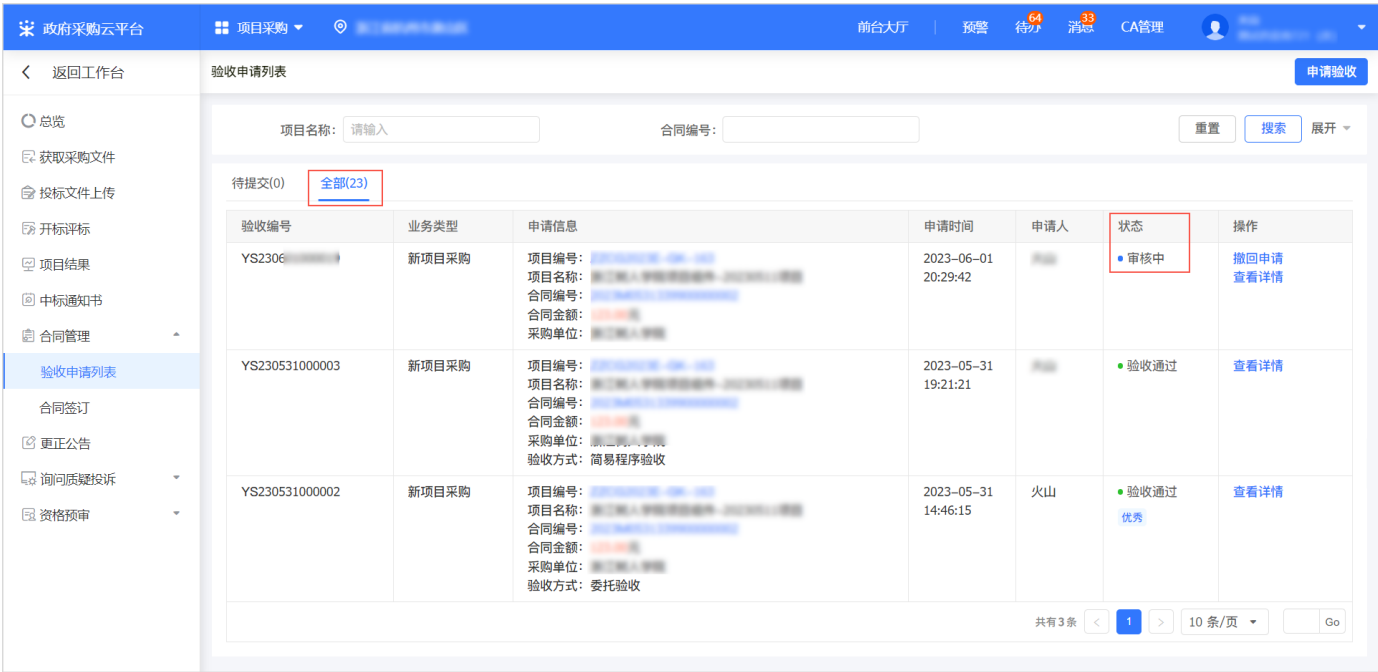